# **Self-service attendance machine - Operation process**

Password no

select "Department" select "Privilege User"

Password no

**Esc-ESC** 

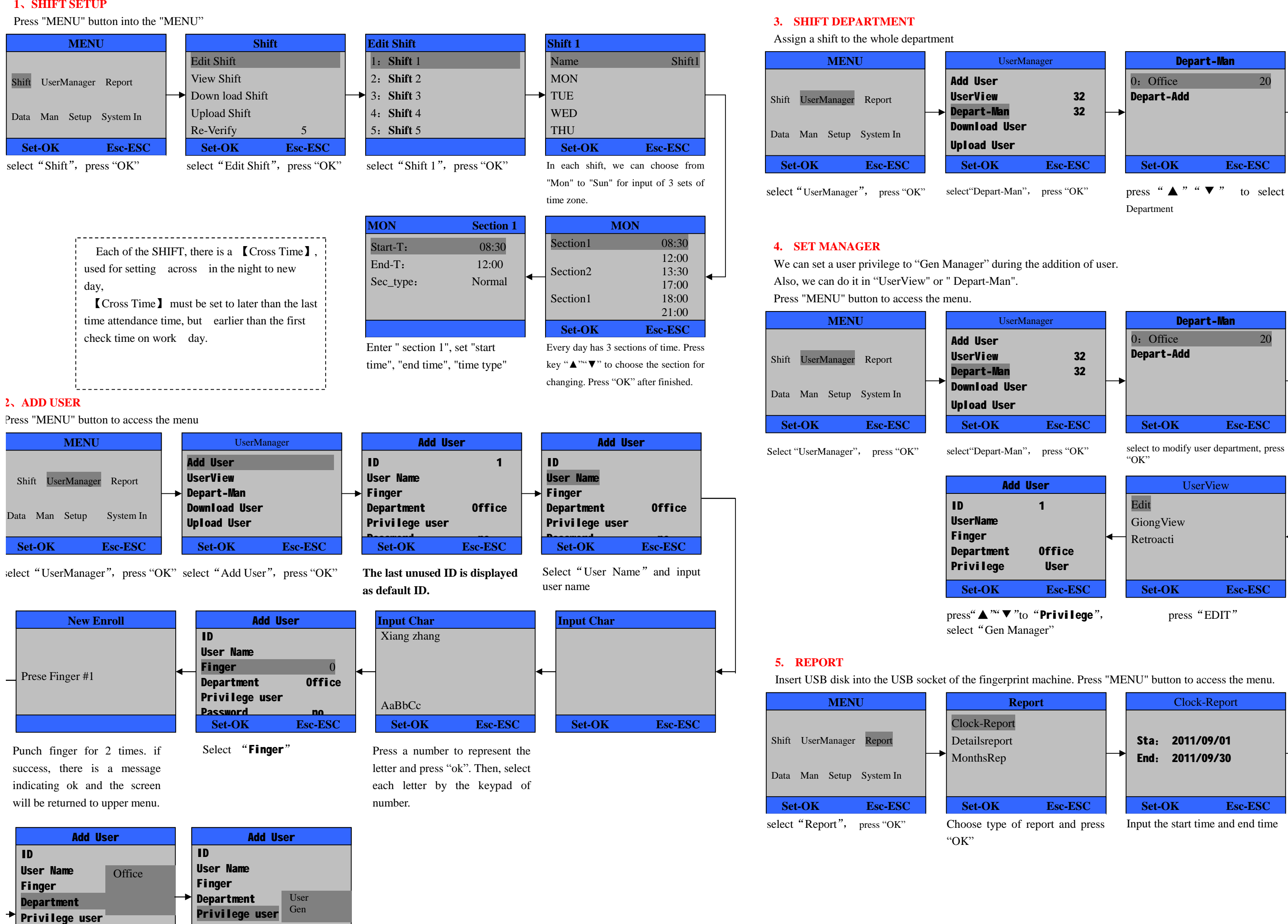

select "DepartShift" and then select shift。

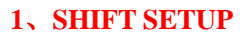

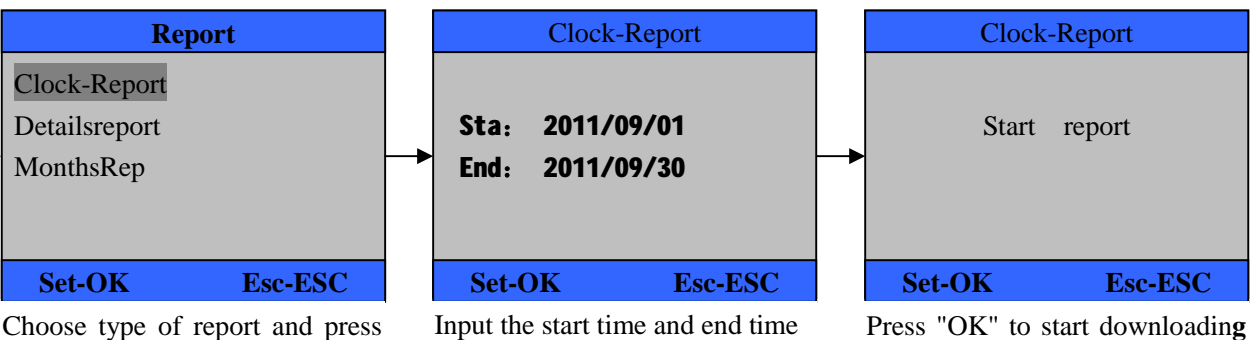

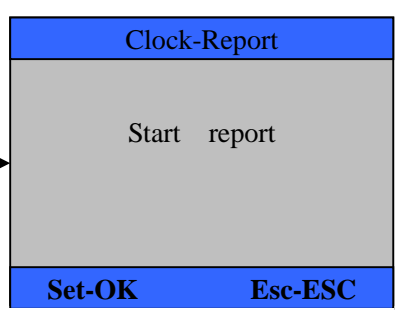

the report to the USB disk

Insert USB disk into the USB socket of the fingerprint machine. Press "MENU" button to access the menu.

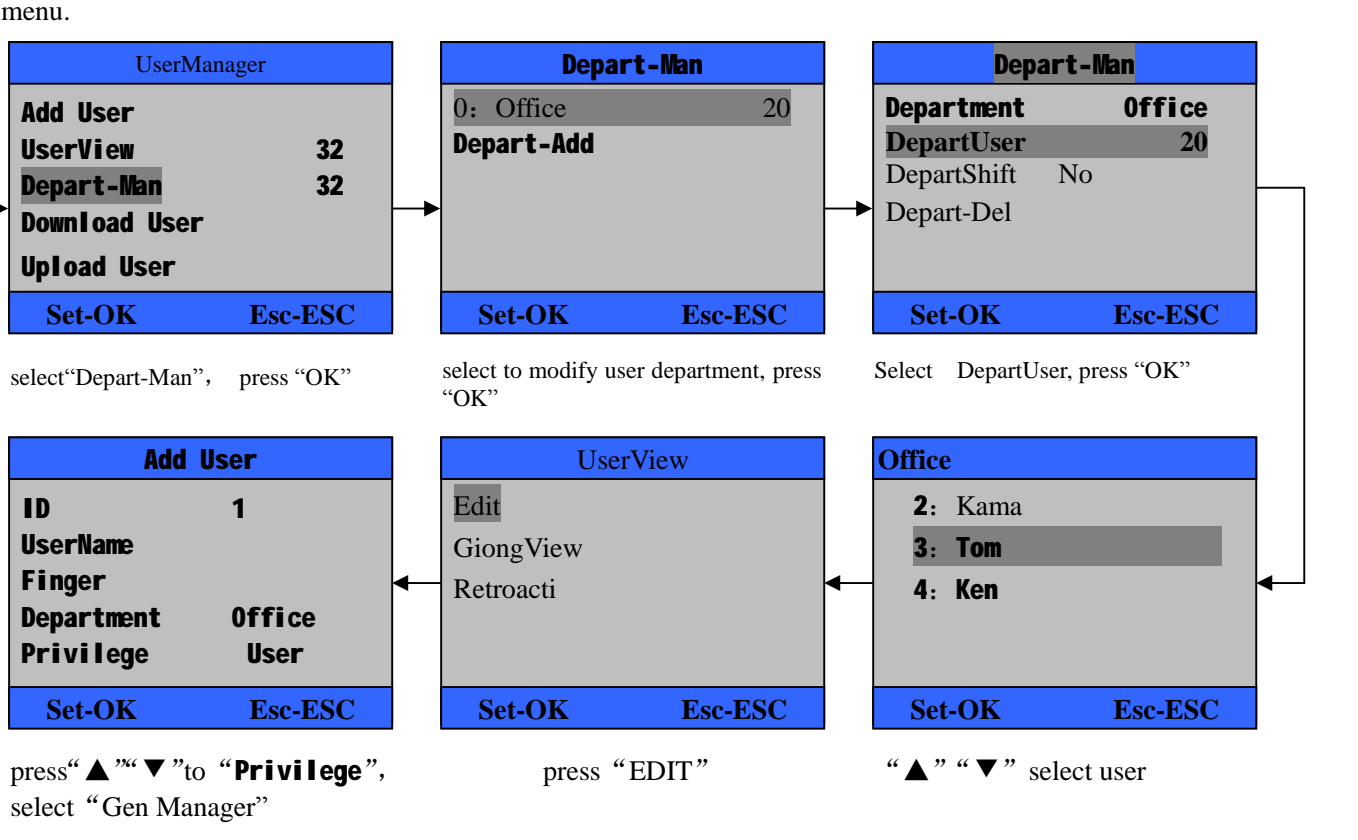

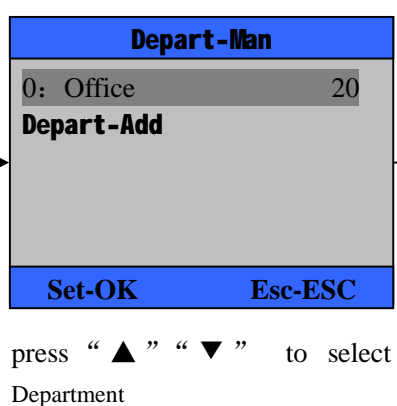

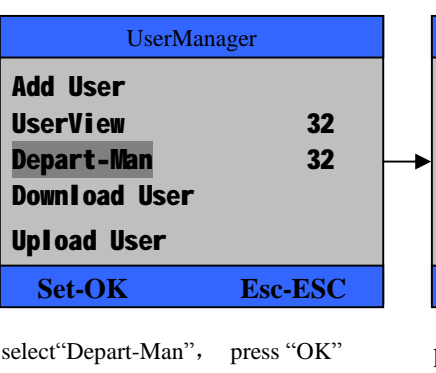

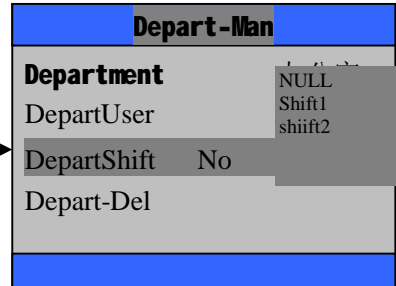

## **Self-service attendance machine - Function declaration**

#### Press "MENU" button to access the menu.

Upload User **Set-OK Esc-ESC** select "UserManager", press "OK" select "UserView", press "OK" Select delete user, press "OK" select "Delete", delete user

#### **HOW TO CHANGE THE DATE AND TIME**

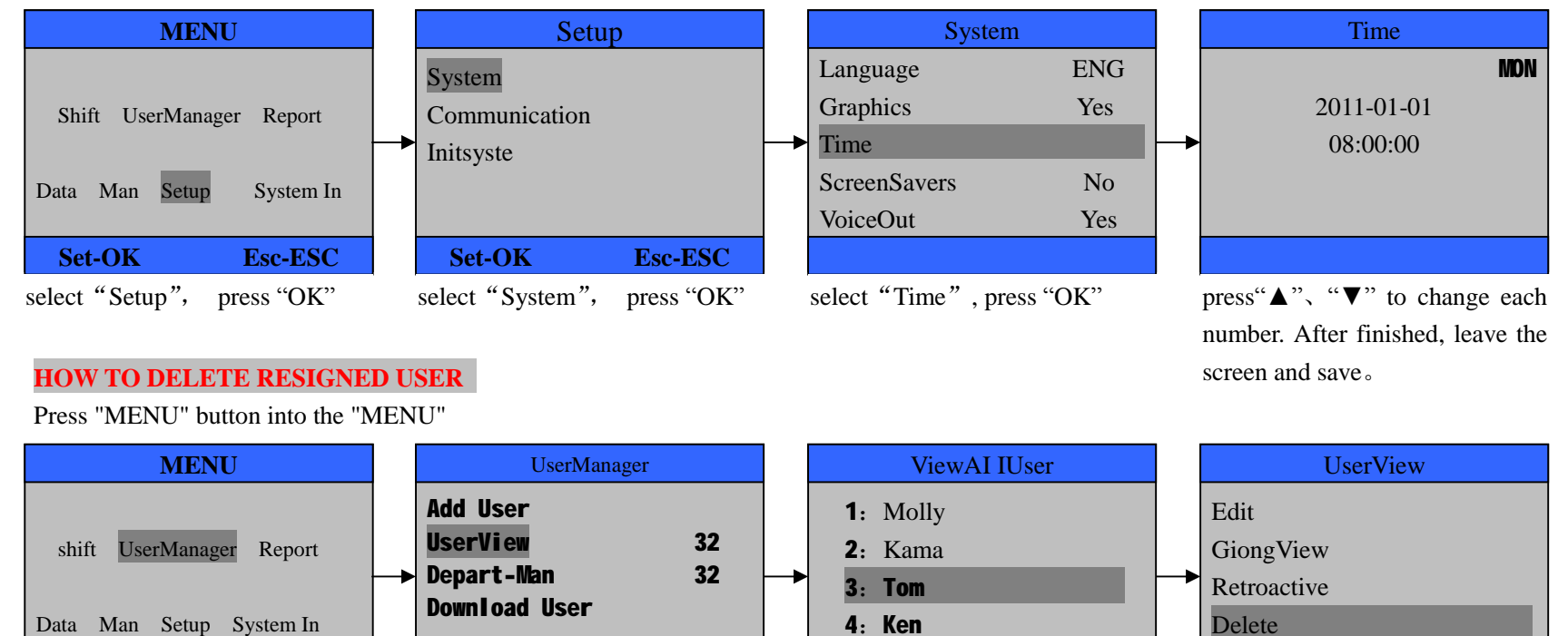

**Set-OK Esc-ESC**

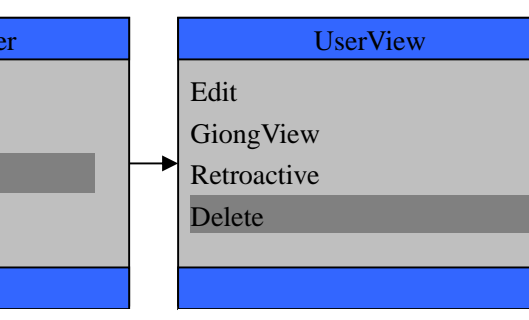

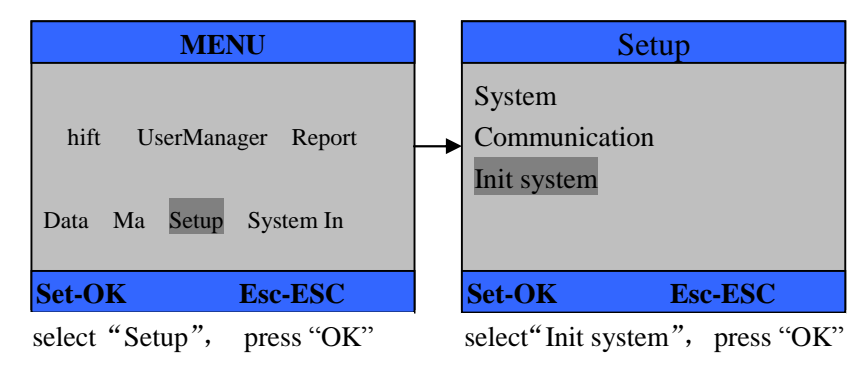

# **HOW TO INIT SYSTEM**

Press "MENU" button to access the menu

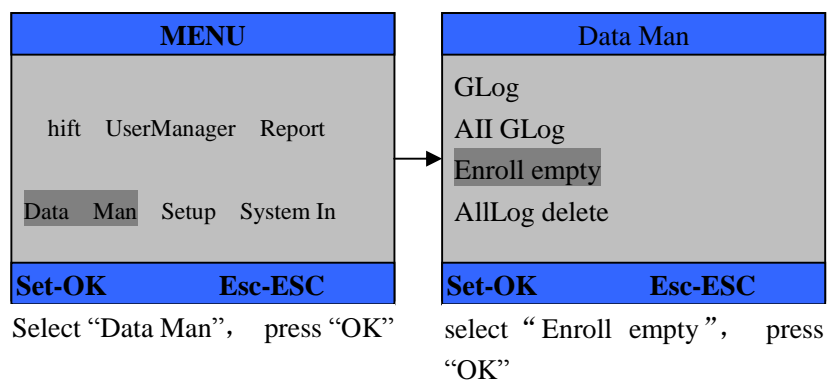

This product allows you to export the shift table to excel file by means of usb disk. You can **edit the excel file(shift time, section type) in computer and then import back to the self-service** 

Tips: The red part can be edited. Shift name (10 English characters); type  $(0 = normal$  attendance; 1

### **HOW TO DELETE ALL USERS**

Press "MENU" button to access the menu

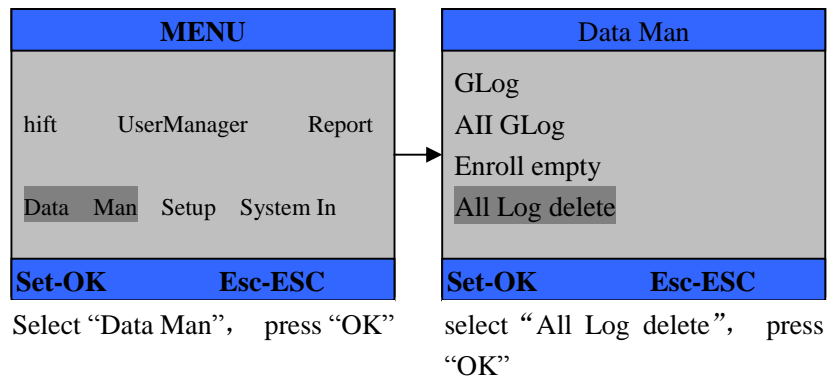

## **HOW TO DELETE ALLATTENDANCE RECORDS**

Press "MENU" button to access the menu

#### **【STAFF INFORMATION】IMPORT、EXPORT**

**This product supports exporting Staff information to EXCEL file by USB disk. Another file AFP\_001. DAT stores fingerprint information;** 

**Edit staff information in excel file in a computer and then import it back to the self-service** 

**machine**。

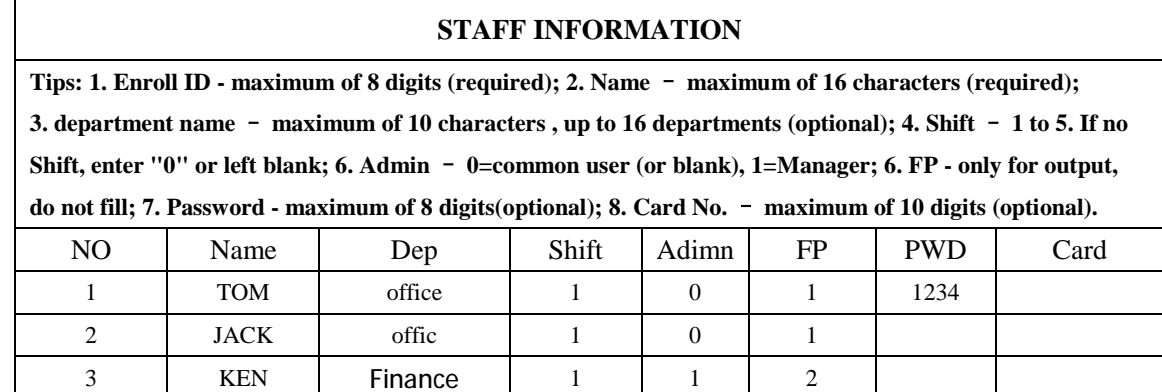

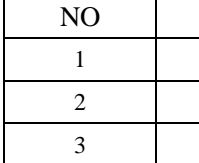

#### **【SHIFT】INPORT、EXPORT**

**machine.** 

= overtime)

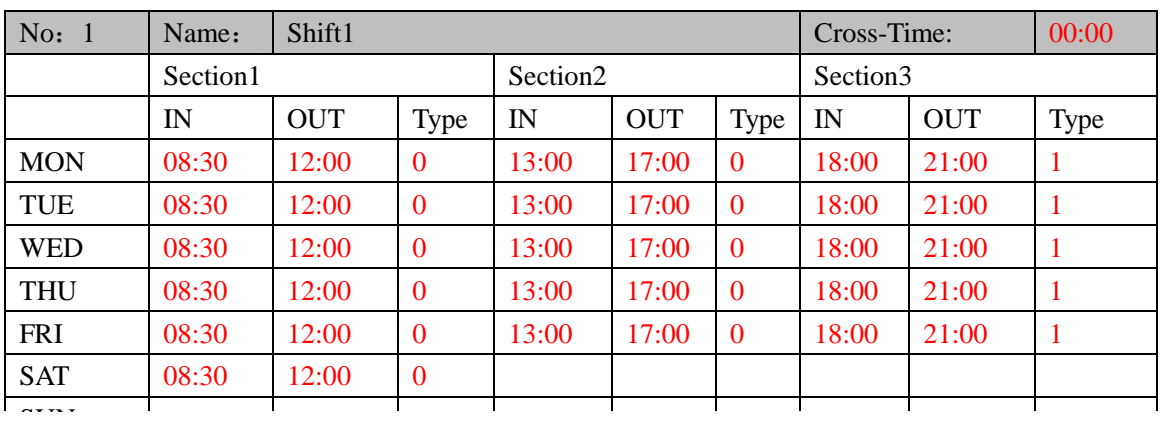

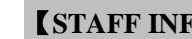

## **Note: For resigned employees, don't use their register ID immediately**